# E InvoiceOne®

Complemento Leyendas Fiscales

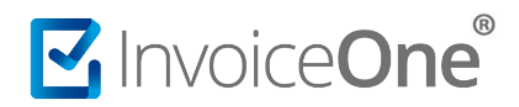

#### **Introducción**

Este complemento nos permite incluir leyendas previstas en disposiciones fiscales, distintas a las contenidas en el estándar del CFDI. Es decir, información adicional que se debe agregar a la factura cuando aplique para ciertos lineamientos fiscales. Te mostramos en éste documento la forma de incluir éste complemento y la información que podrás requerir para su uso.

#### **Complemento Leyendas Fiscales**

Para la inclusión del complemento Leyendas Fiscales, será necesario considerar que se trata de un complemento adicional con información específica que se agrega al contenido de un CDFI, de manera que iniciarás con la emisión de tu CFDI de forma habitual.

#### **1. Inicia la emisión de tu CFDI de forma habitual.**

Desde el panel principal presiona el botón **Crear CFDI** que se encuentra en la parte superior de la pantalla.

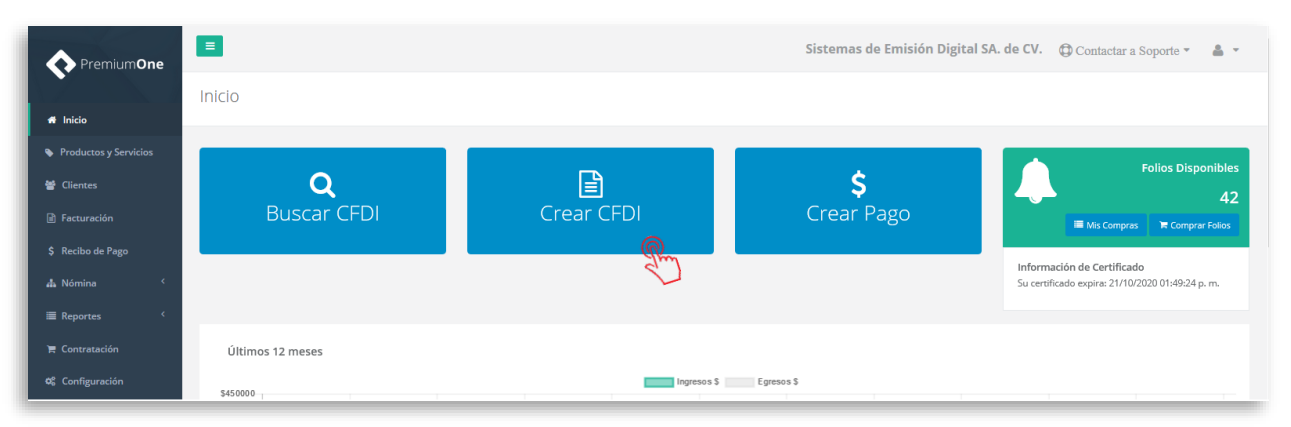

Comienza a especificar el contenido de tu comprobante, seleccionando el receptor, incluyendo el concepto, el importe del mismo, etc.

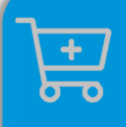

**Compra de complementos.** Considera la contratación previa del complemento que deseas incluir a tu CFDI.

**[Ver procedimiento de compra >](http://www.invoiceone.com.mx/wp-content/uploads/2018/06/Compra-de-Complementos.pdf)** 

# MInvoiceOne®

## **Complemento Leyendas Fiscales**

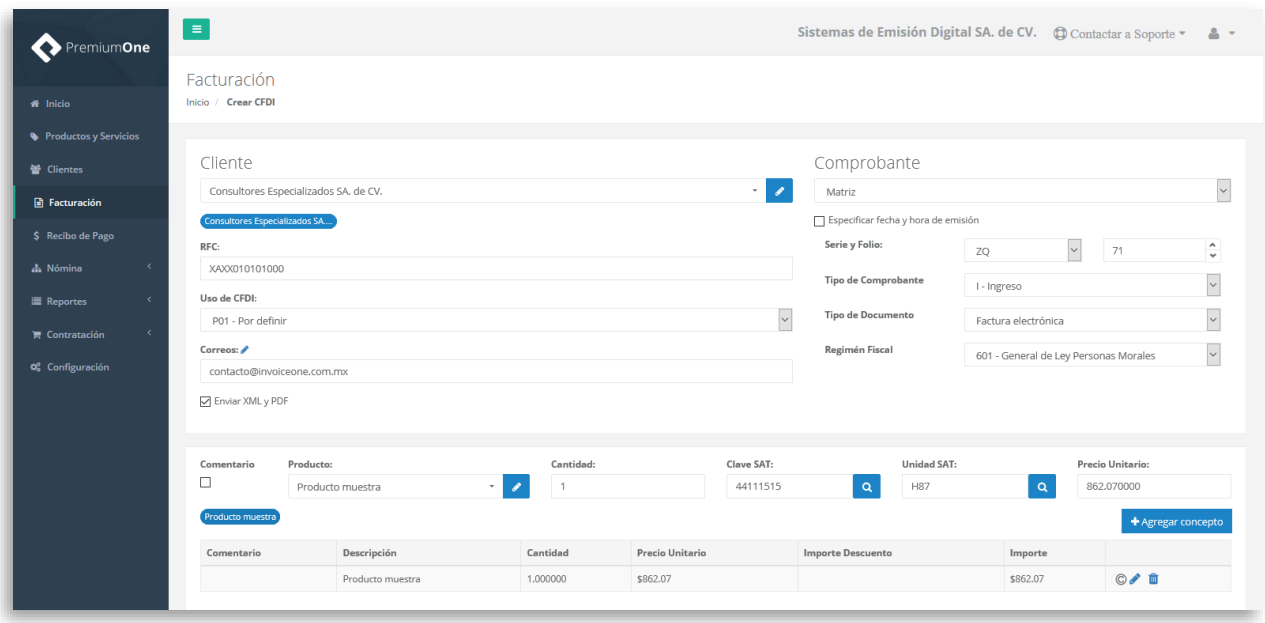

#### **2. Selecciona el complemento**

Dirígete hacia la sección **Complementos**, que se encuentra al final de la página y presiona el botón **Leyendas Fiscales** para continuar.

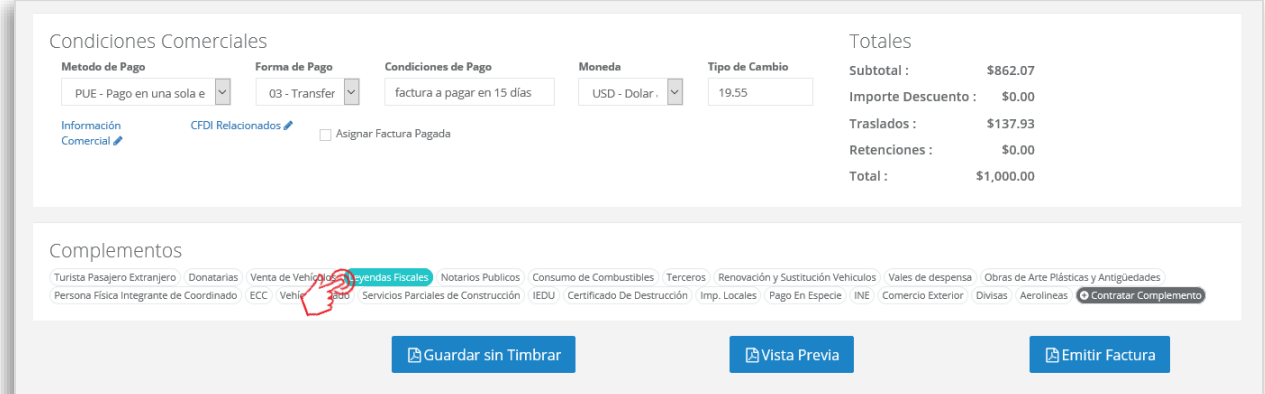

#### **3. Complementa la información que incluirás en tu comprobante**

Obtendrás la siguiente ventana, misma que complementarás con la información correspondiente al presente complemento:

# MInvoiceOne®

### **Complemento Leyendas Fiscales**

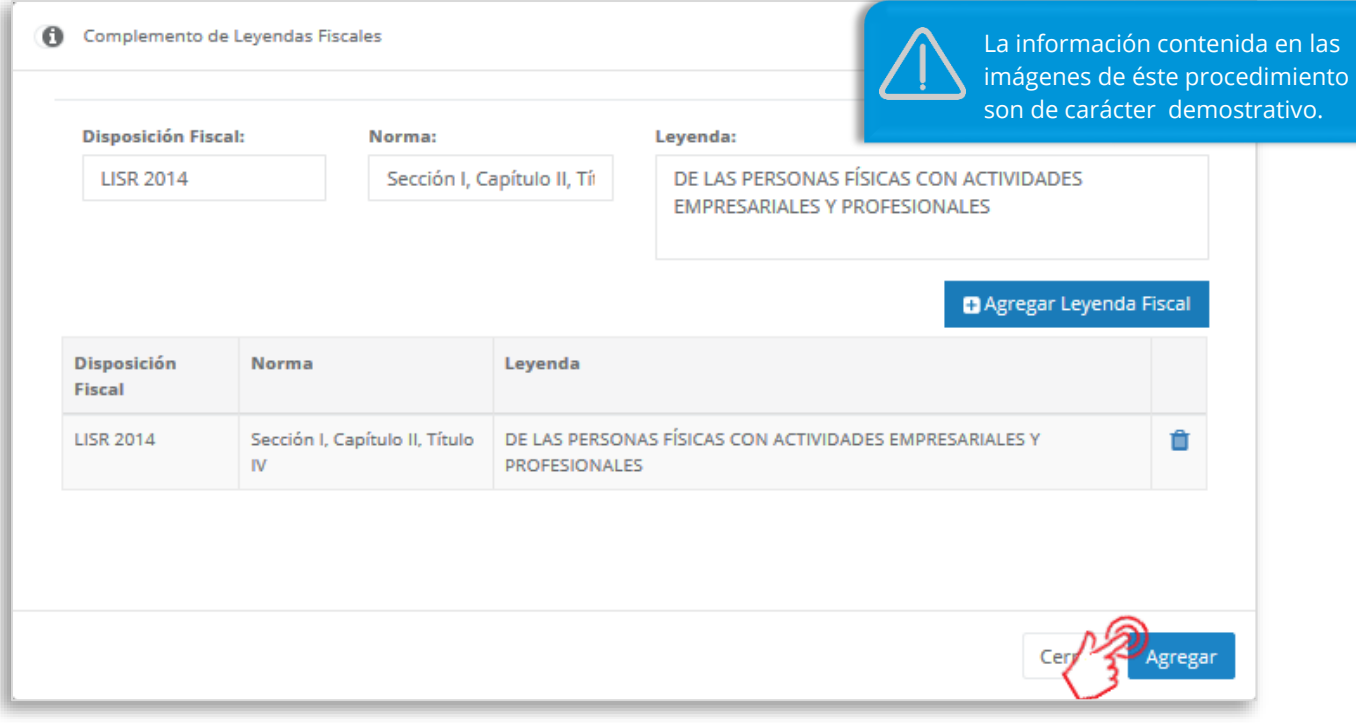

Presiona el botón **E** Agregar Leyenda Fiscal para incluir la leyenda que has especificado, de ésta manera se incorporará a la parte inferior de la ventana y podrás tener de nuevo los campos libres y agregar una a una la cantidad de leyendas que necesites para éste comprobante.

Al terminar éste proceso, presiona el botón **Agregar** para incluir el complemento. Considera que éste solamente será visible al realizar una vista previa del CFDI que se está generando, y posteriormente al ser emitido.

#### **4. Verifica y emite tu CFDI**

Localiza el área de **Totales** a tu derecha y verifica que las cifras correspondan con lo estimado para

tu comprobante. Posteriormente presiona el botón **para para obtener una imagen de la** factura tal y como se generará.

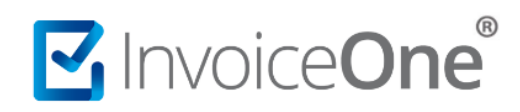

# **Complemento Leyendas Fiscales**

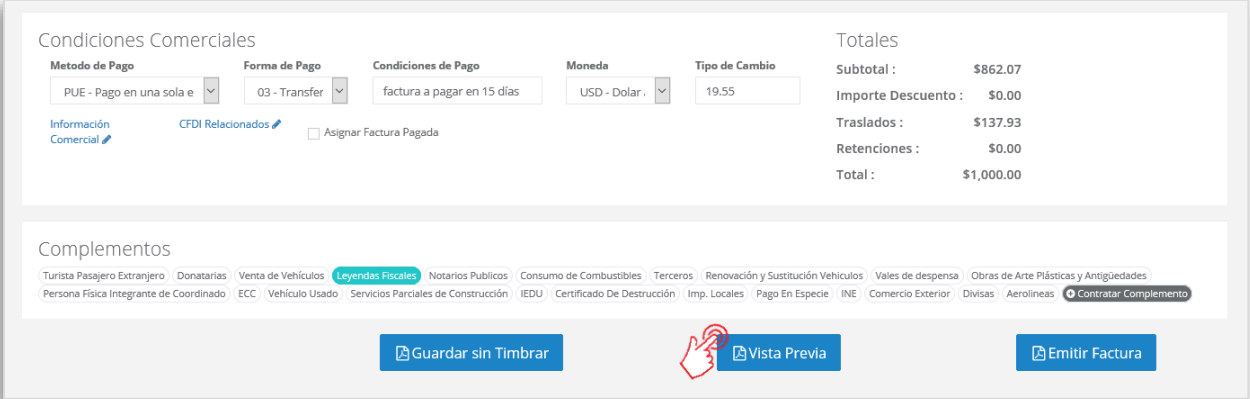

Podrás de ésta manera, observar la inclusión del complemento en el CFDI que estás por emitir:

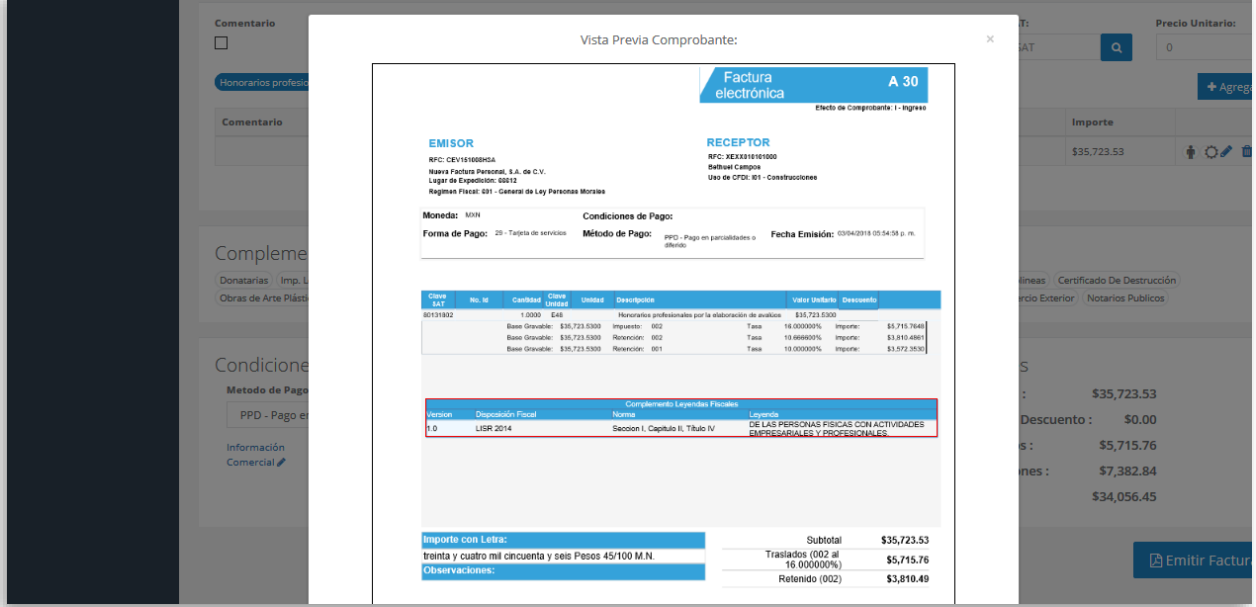

Para concluir este proceso, puedes realizar la emisión de tu CFDI presionando el botón **A** Emitir Factura .

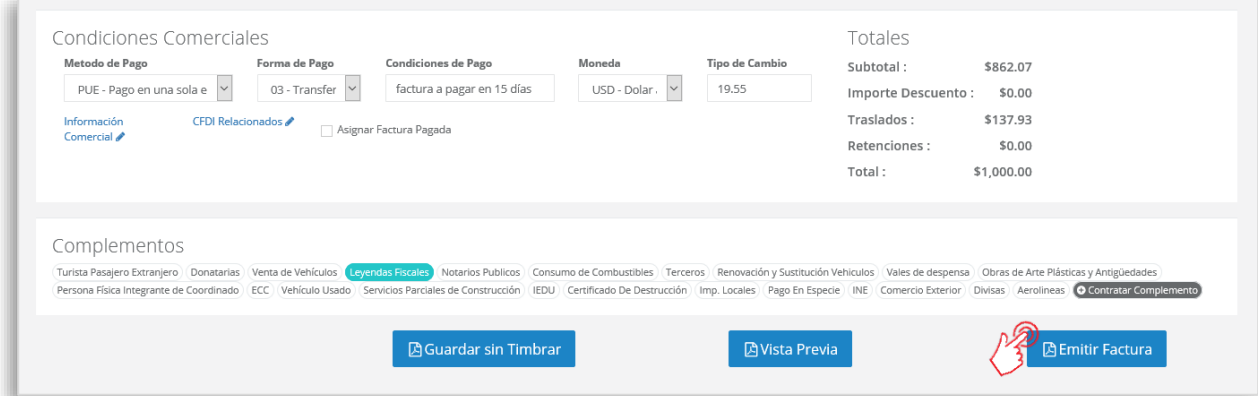

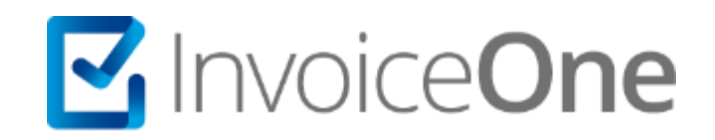

# **Medios de contacto**

Por favor contacta con nuestra Mesa de Servicio en caso de presentar alguna duda o inconveniente con los procesos aquí descritos. Estamos a tus órdenes vía:

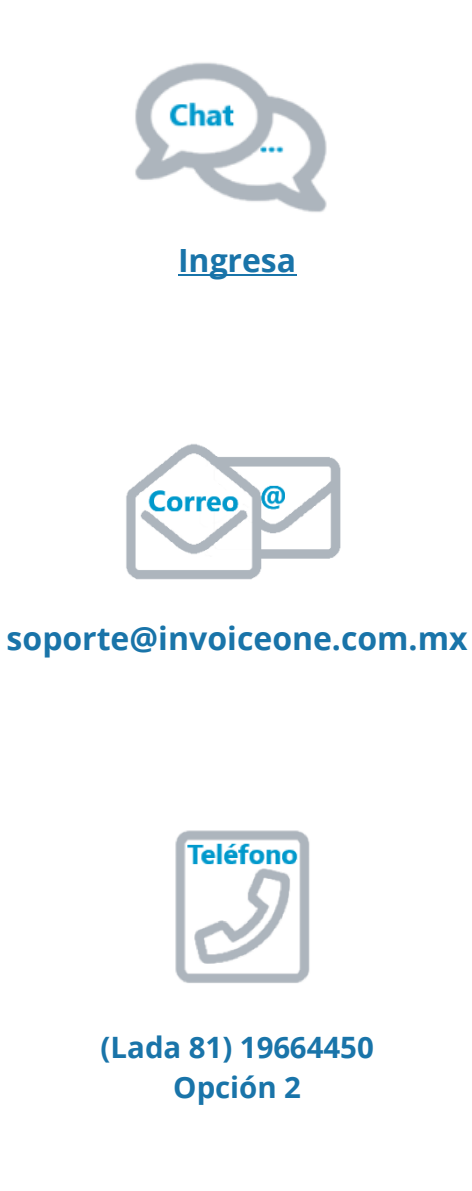

\* Medios de contacto a la Mesa de Servicio incluidos en la póliza de soporte de PremiumOne al contratar el servicio. Para cualquier duda sobre contratación, contacta a nuestros ejecutivos vía correo electrónico a: ventas@invoiceone.com.mx